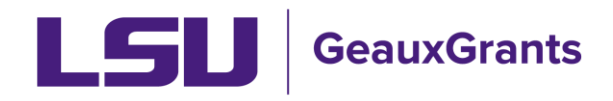

#### **Institutional Animal Care and Use Committee (IACUC)**

#### **User Guide for Principal Investigators**

This User Guide has been developed to provide instructions to Principal Investigators needing to develop and route animal care and use protocols, amendments, annual reviews, etc. through the GeauxGrants IACUC module.

#### **Contents**

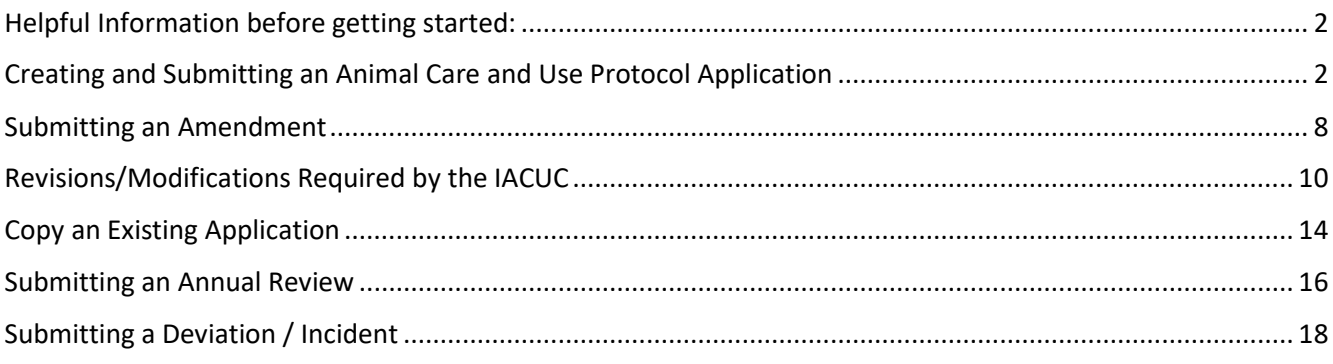

#### <span id="page-1-0"></span>Helpful Information before getting started:

It is recommended you use Chrome or Firefox when using GeauxGrants. You can login through myLSU or by [https://www.lsu.edu/geauxgrants/.](https://www.lsu.edu/geauxgrants/) You log in to GeauxGrants with your PAWS User ID and password.

The intent of this document is to provide a general overview of what steps need to be taken to create an Animal Care and Use Protocol in GeauxGrants for the IACUC. Within GeauxGrants, it is highly important to read everything. Helpful information to help you with creating your proposal successfully is within the documents in GeauxGrants to provide instruction on how to complete the forms.

### <span id="page-1-1"></span>Creating and Submitting an Animal Care and Use Protocol Application

- On the GeauxGrants home page, click **IACUC** on the left side of the page.
- Under "Create New", click **Initial Application**.

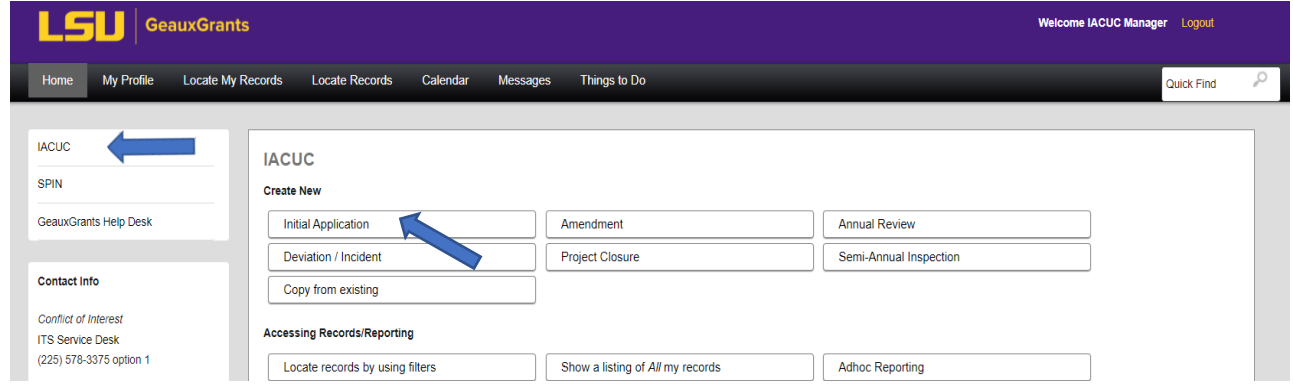

- A new window will populate. This is the application for an animal care and use protocol. It opens on the Review page of the application. The submission number will prepopulate. DO NOT CHANGE THIS.
- Click on the **Animal Care and Use Protocol** tab on the left hand side to begin your application. To move to the next section, click on the **Next** button on the bottom right side.

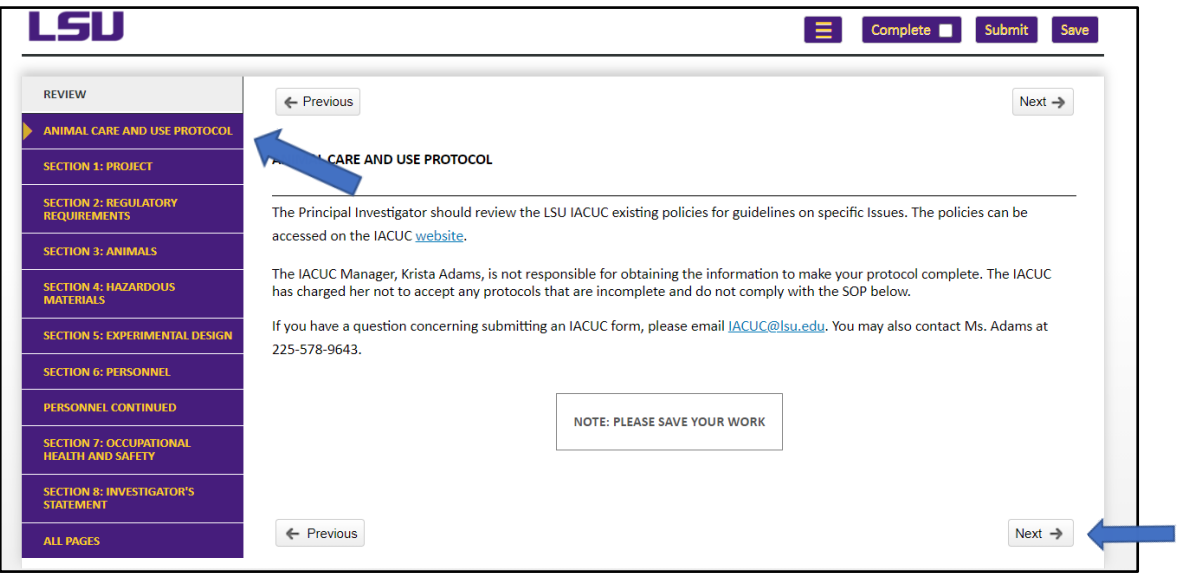

\*\*\***Remember to SAVE your work often as you complete the protocol application.\*\*\***

• Begin your application by typing in the **Title** of the protocol. Continue completing the application by answering the additional questions for each Section.

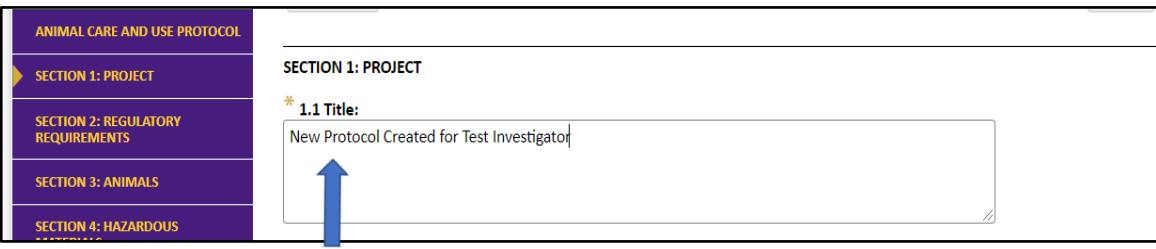

• If a protocol is associated with a grant proposal and you answer "Yes" that you are the PI or listed as an investigator on the grant proposal, click the **+** sign that appears. This allows you to connect your grant proposal to your animal care and use protocol.

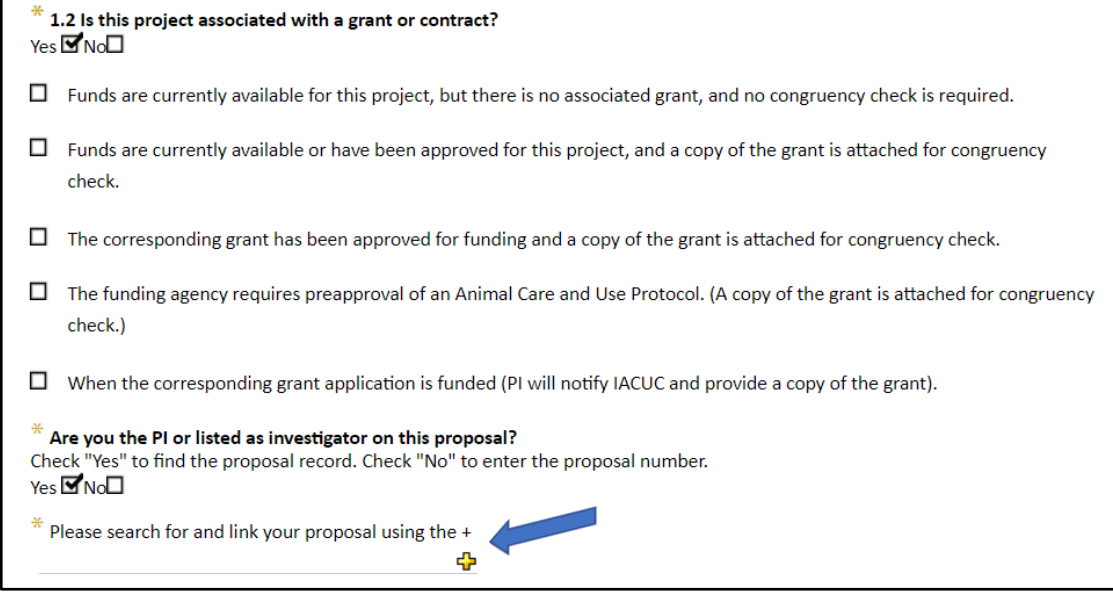

• Under "Add Proposal", type in the **proposal number** to link to the application and click **Go**. If you do not know the proposal number, go to the "Apply Filters" section and click **Set** next to the filter you choose. Type in the information and click **Save**. Click **Go** on the "Apply Filters" line.

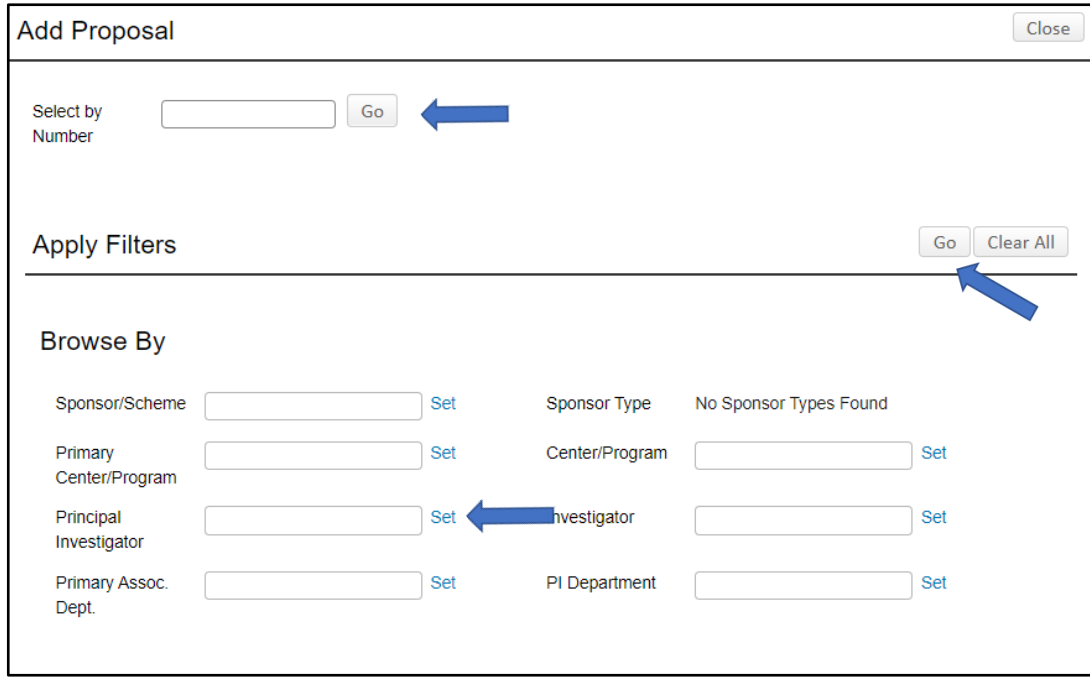

- The records found will show at the end of the page. You will need to scroll down to see the records. Click the **box** next to the proposal associated with this application and click **Select**. The proposal will now be linked to the protocol. If you are requesting developmental approval, check the box that appears once the proposal number is selected. Finish completing the questions and click **Next.**
- Make sure to complete "1.5 Project Type". If the following section (Section 2) is blank, then you need to go back to this question to add your answer. The questions in Section 2 populate based on what the project type is for this project.

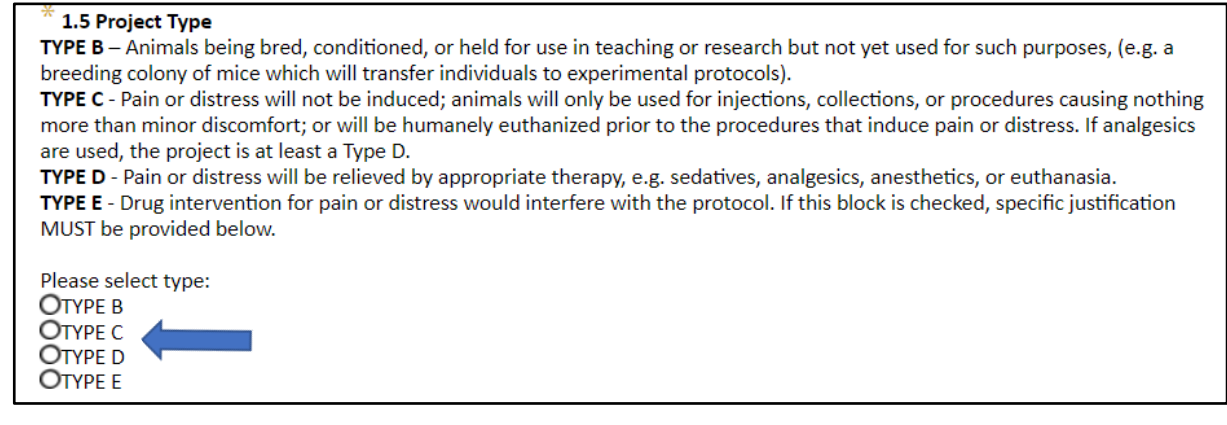

• On the "Animals" page (Section 3), click the **+** sign to add the animal species and number of animals being requested.

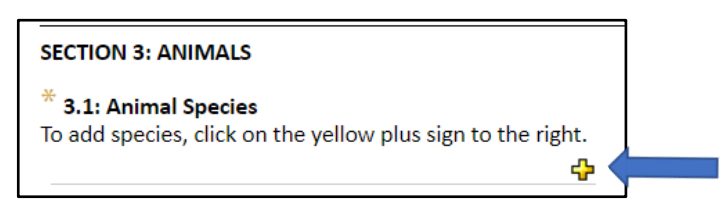

• On the "Personnel" page (Section 6), click the + sign next to "Personnel – Review" to add co-investigators and other personnel employed at LSU.

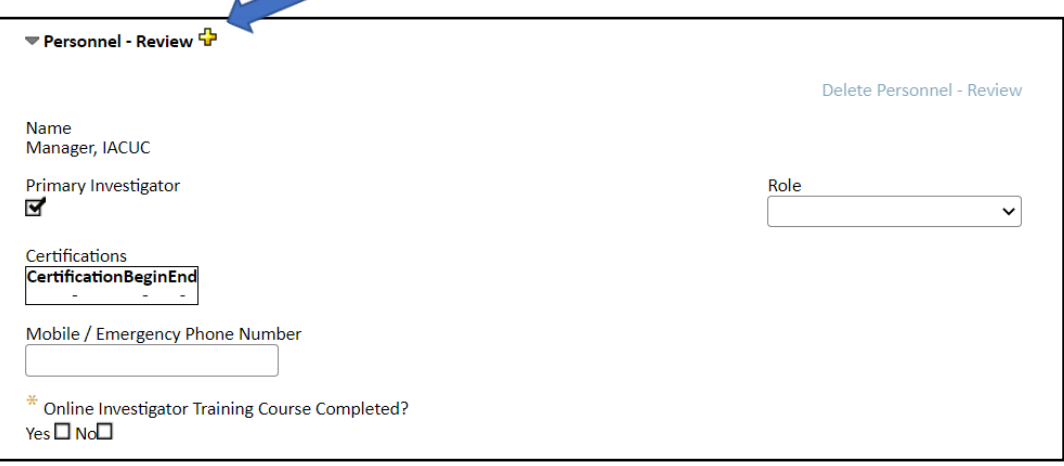

• A new box will appear that will allow you to type in the name of the LSU co-investigator. Type the last name of the investigator. The name of your co-investigator will appear and you will need to click the person's name to add him/her. When ready to add the co-investigator, click **Select**.

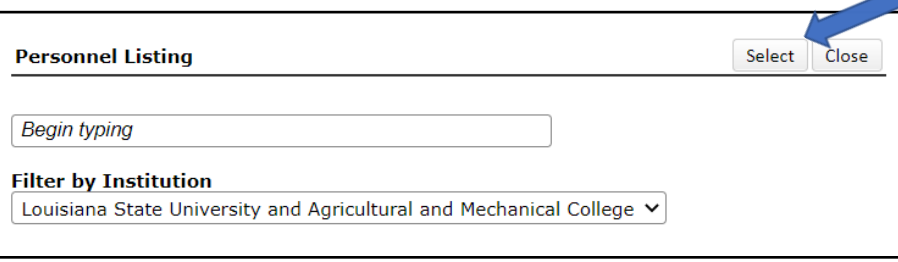

• Select the role for the each person on the protocol. The Certifications box will pre-populate if the "Working with the IACUC course" is linked. If not or if your completion date is not correct, you will need to add the date. Click **Next** to add other participants who are not employees or are not associated with LSUAM.

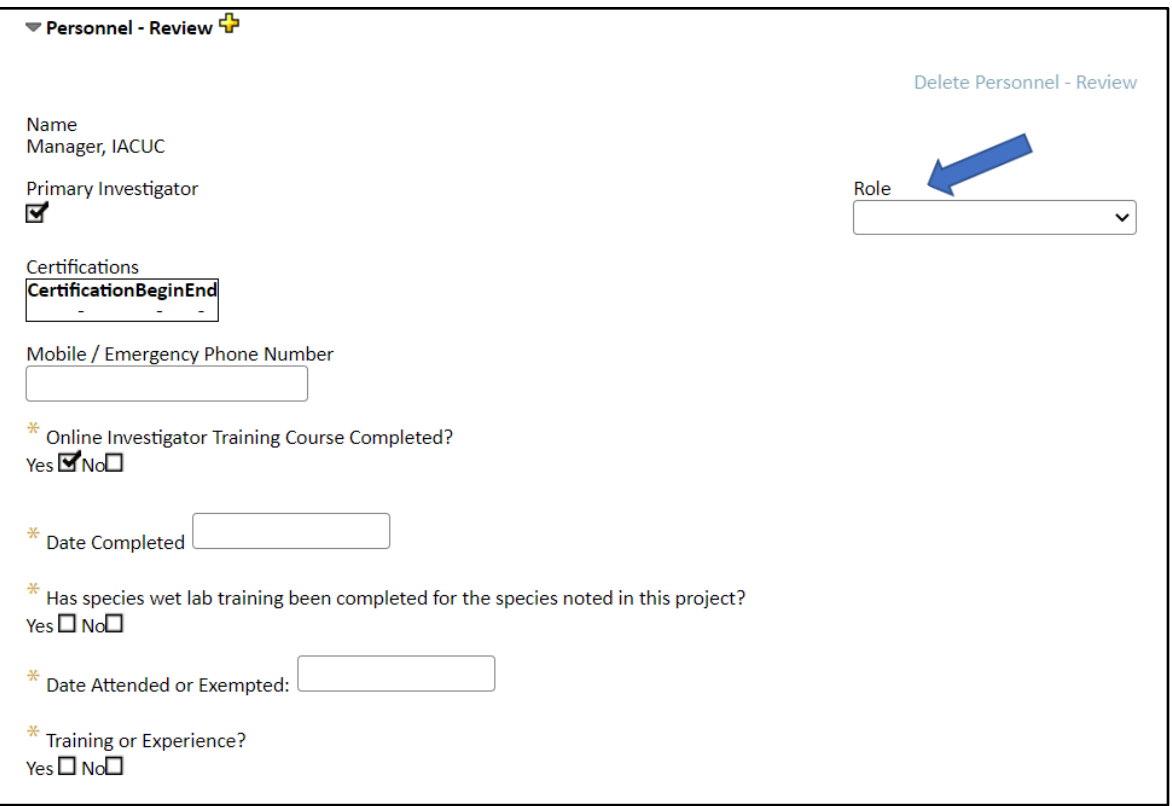

• The Personnel page is continued on the next page. This is where you will add other participants who are not employees or are not associated with LSUAM. Click on the **+** sign to add personnel.

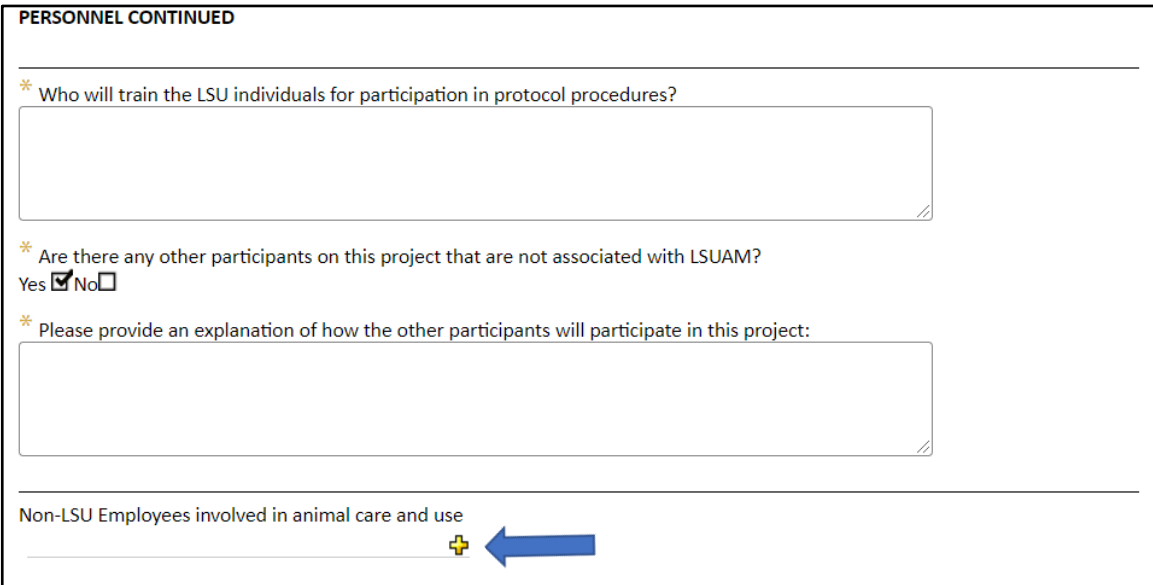

• Section 7 covers the Occupational Health and Safety Program. Everyone participating on the protocol must enroll. Detailed instructions can be found on the DLA[M website.](https://www.lsu.edu/vetmed/dlam/policies/occupational_health_safety_manual.php)

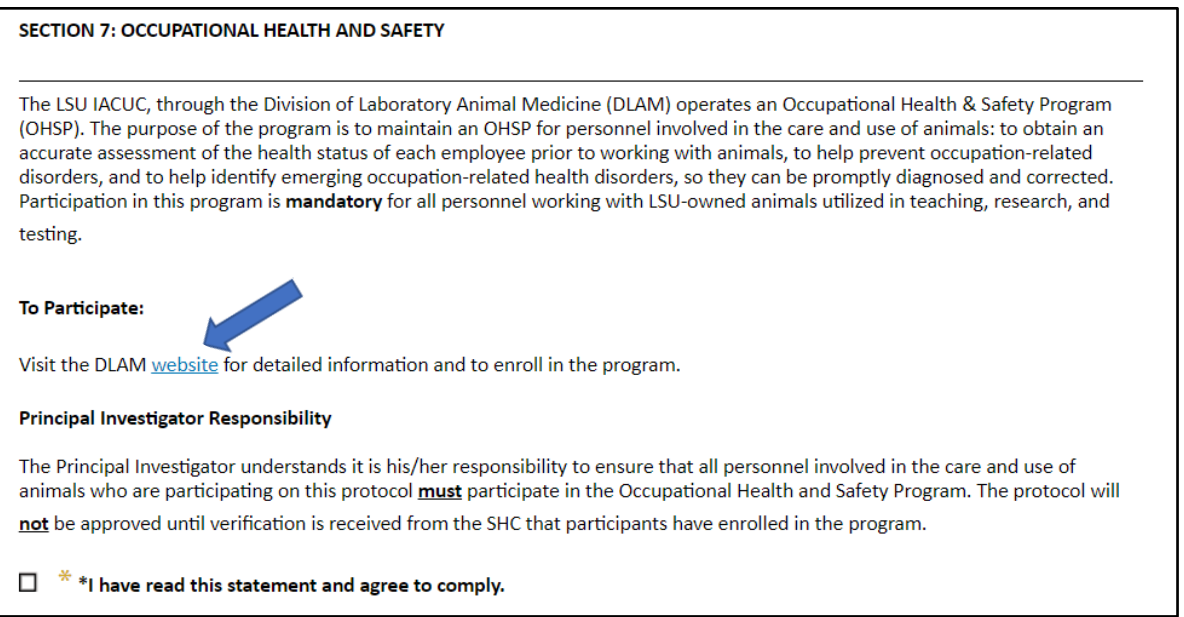

• In order to submit your application to the IACUC, you will need to check the box in Section 8 certifying that you have read the Investigator's Statement and agree to comply. Make sure to **Save** your work before checking **Complete**. You must click **Submit** for the application to forward to the IACUC.

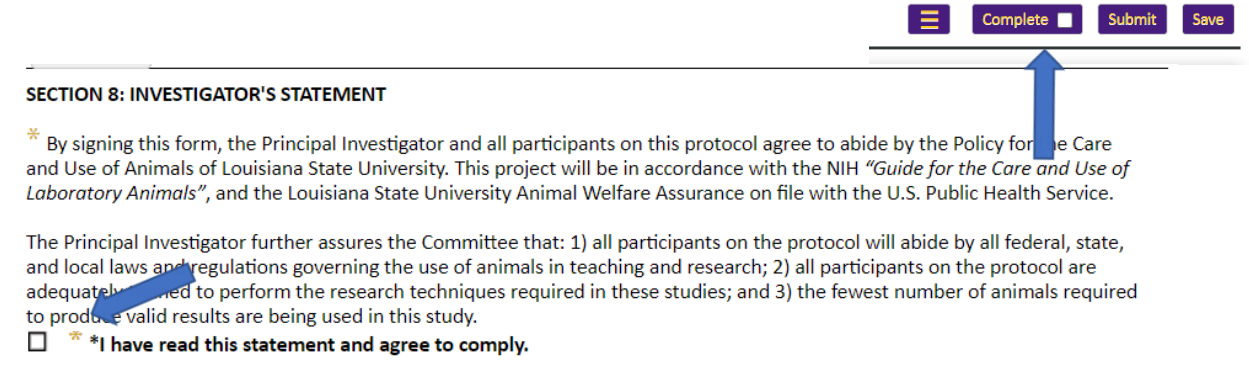

• If there are any questions that have been missed, a box will populate noted the information required to complete your application. Once all answers have been answered, you will **Save**, check **Complete**, and then **Submit**.

### <span id="page-7-0"></span>Submitting an Amendment

Login through myLSU or b[y https://www.lsu.edu/geauxgrants/.](https://www.lsu.edu/geauxgrants/) You log in to GeauxGrants with your PAWS user ID and password.

- On the GeauxGrants home page, click **IACUC** on the left side of the page.
- Locate the protocol to modify under **Locate Records**.

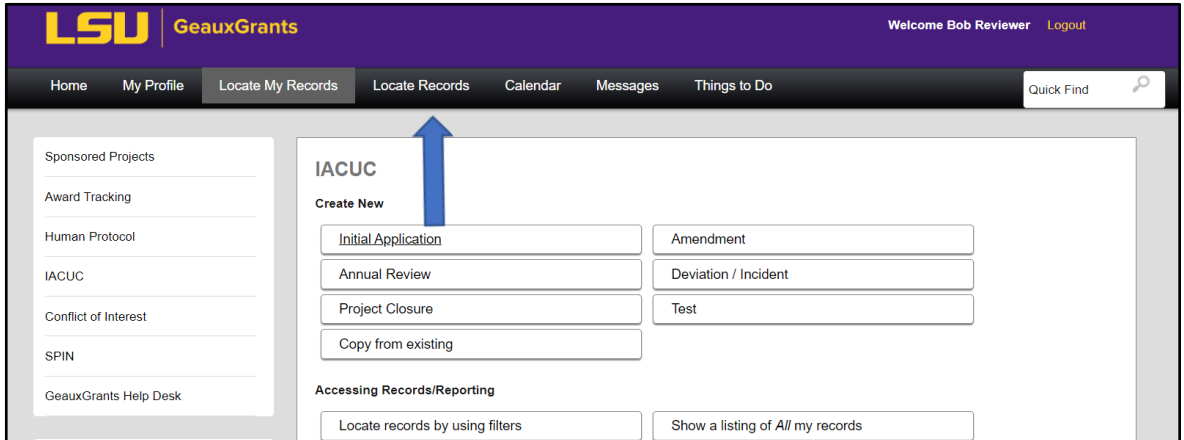

• Click the hyperlink of the study you want to modify. Click Create **New** then **Amendment**.

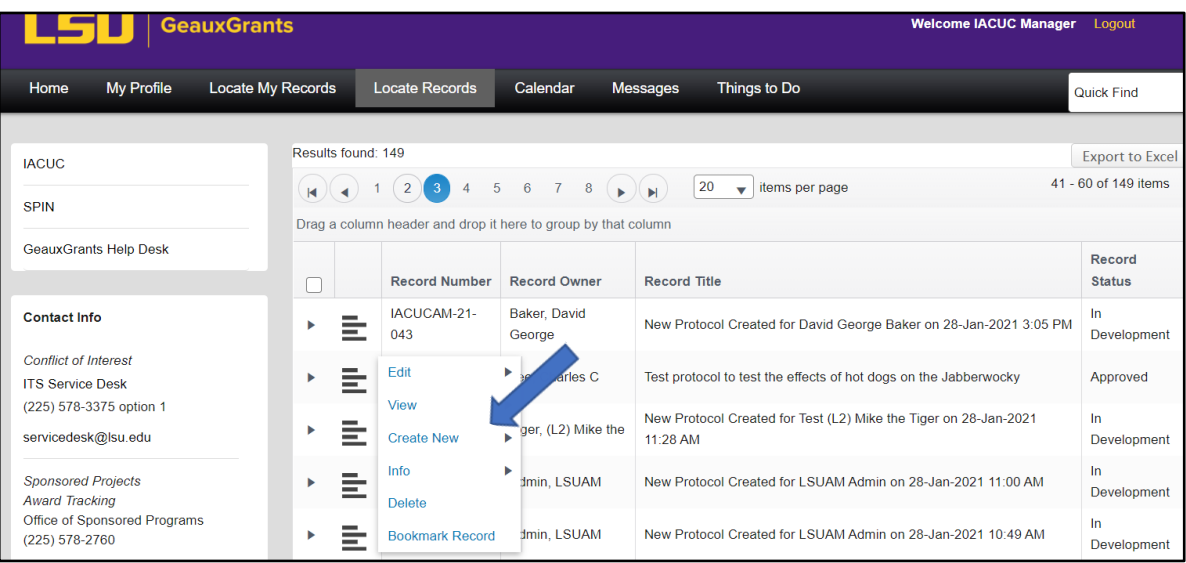

• Uncheck **Complete**.

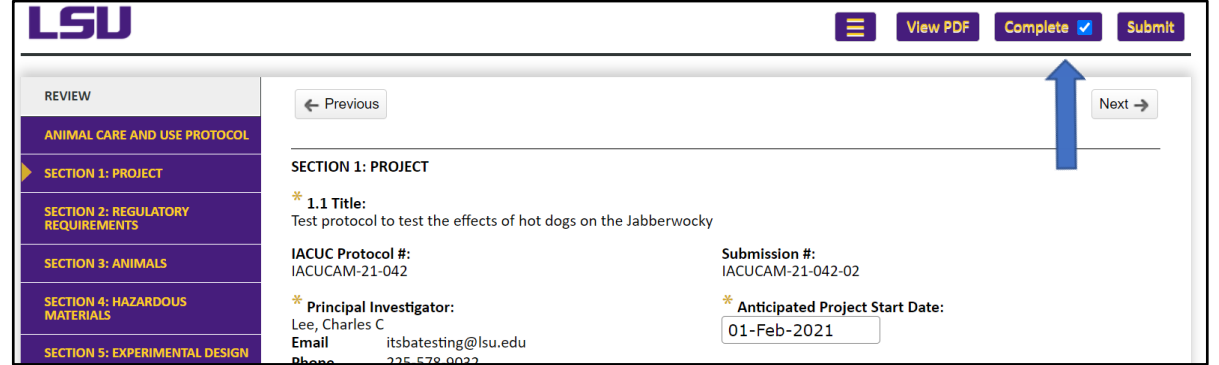

• Click on **Section 1: Project** on the left hand side. Then change the Submission Type from Initial Application to **Amendment**. Proceed to edit the form with changes.

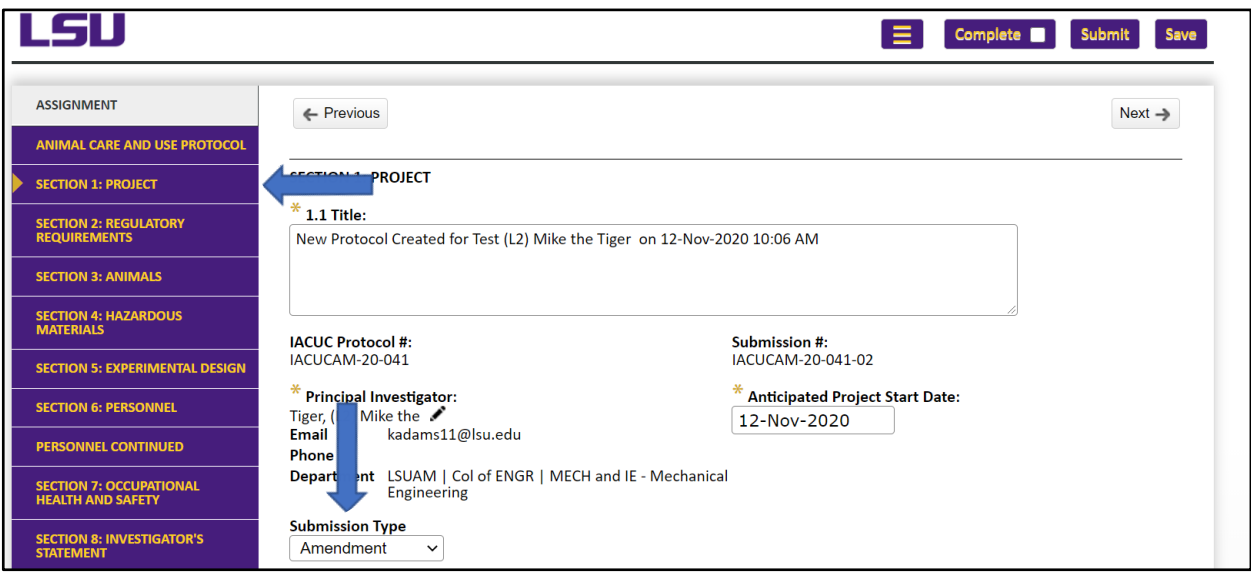

• After you edit the form, click on **Amendment** and answer the questions.

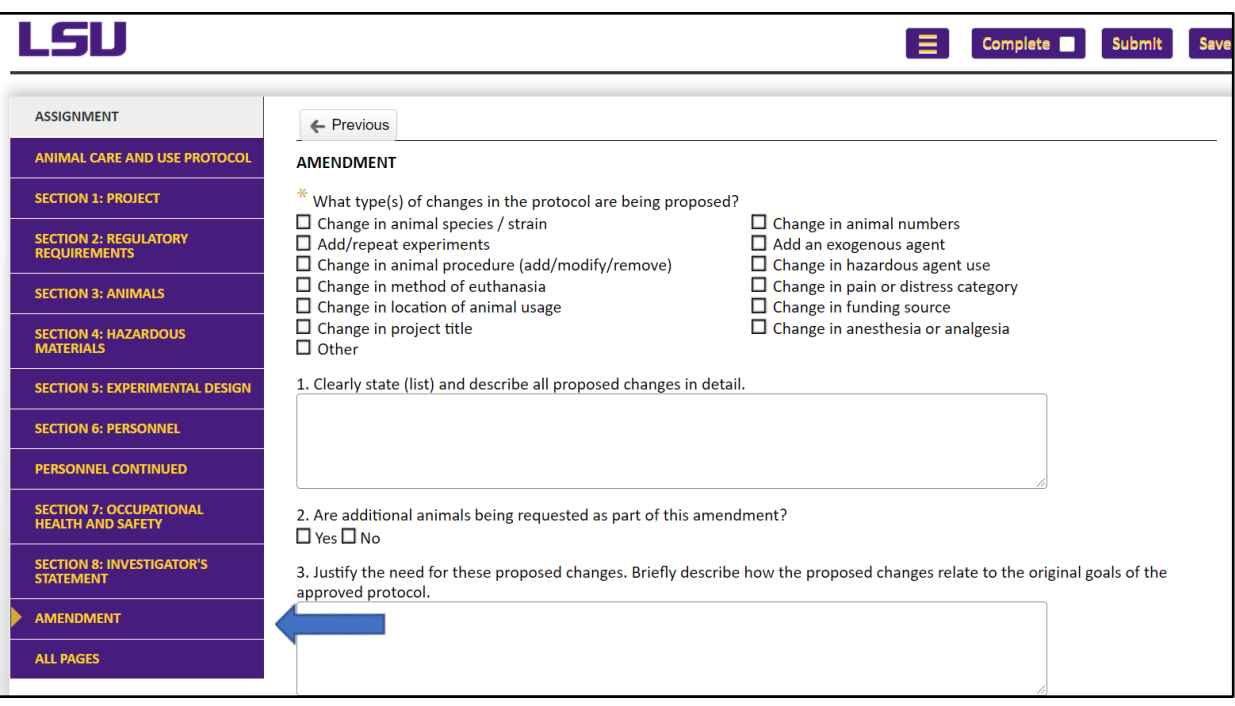

• Once finished, on the top right, make sure to click on **Save**, mark **Complete** and then **Submit**. This will send notice to the IACUC that an Amendment has been submitted for review and approval.

# <span id="page-9-0"></span>Revisions/Modifications Required by the IACUC

Login through myLSU or b[y https://www.lsu.edu/geauxgrants/.](https://www.lsu.edu/geauxgrants/) You login to GeauxGrants with your PAWS user ID and password.

- On the GeauxGrants home page, click **IACUC** on the left side of the page.
- Once logged in, click on **Things to Do** and select the protocol that requires modifications.

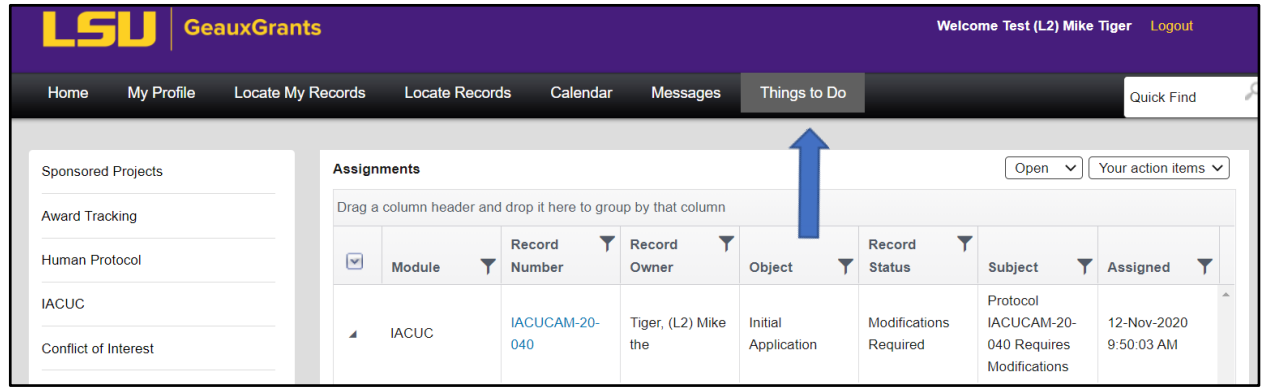

• Uncheck **Complete** to make changes.

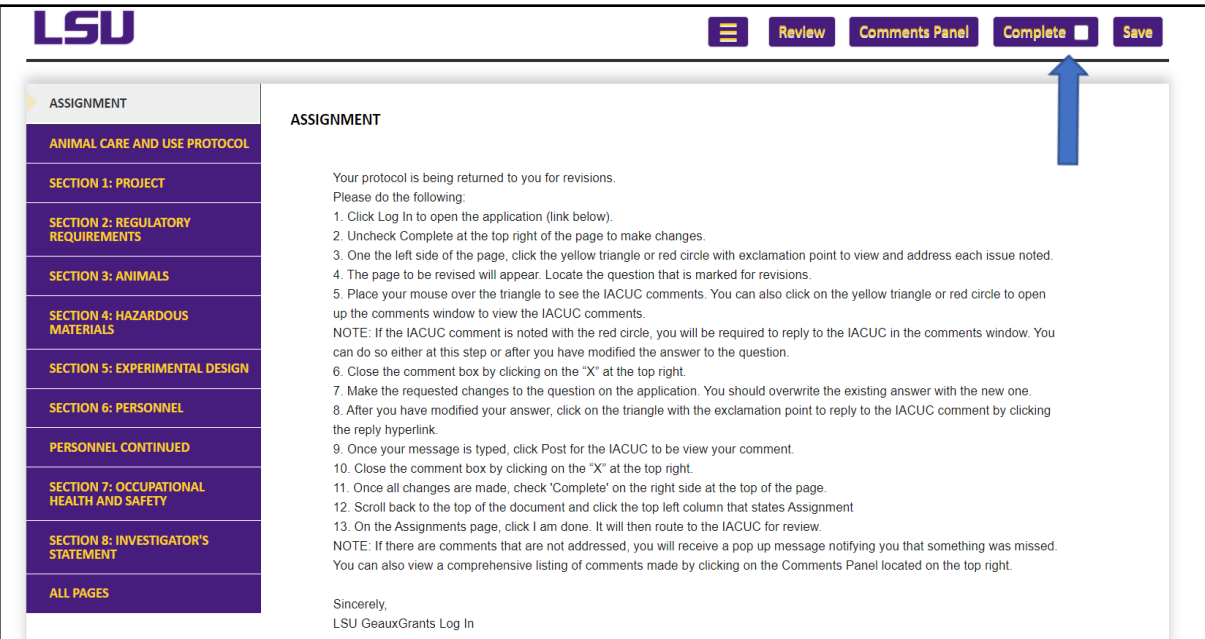

• On the left side of the page, click the **yellow triangle** or **red circle** with the center exclamation point. The page to be revised will appear.

| LSU                                                        | <b>Comments Panel</b><br><b>View P</b><br>Review                                                                                                    |
|------------------------------------------------------------|----------------------------------------------------------------------------------------------------|
| <b>ASSIGNMENT</b><br><b>ANIMAL CARE AND USE PROTOCOL</b>   | <b>ASSIGNMENT</b>                                                                                                    |
| <b>SECTION 1: PROJECT</b>                                  | Your protocol is being returned to you for revisions.<br><b>Hease</b> do the following:                                                                                                    |
| <b>SECTION 2: REGULATORY</b><br><b>REQUIREMENTS</b>        | 1. Click Log In to open the application (link below).<br>2. Uncheck Complete at the top right of the page to make changes.<br>3. One the left side of the page, click the yellow triangle or red circle with exclamation point to view and address each is<br>page to be revised will appear. Locate the question that is marked for revisions.<br>5. Place your mouse over the triangle to see the IACUC comments. You can also click on the yellow triangle or red circl<br>up the comments window to view the IACUC comments.<br>NOTE: If the IACUC comment is noted with the red circle, you will be required to reply to the IACUC in the comments w<br>can do so either at this step or after you have modified the answer to the question.<br>6. Close the comment box by clicking on the "X" at the top right.<br>7. Make the requested changes to the question on the application. You should overwrite the existing answer with the ne<br>8. After you have modified your answer, click on the triangle with the exclamation point to reply to the IACUC comment<br>the reply hyperlink.<br>9. Once your message is typed, click Post for the IACUC to be view your comment.<br>10. Close the comment box by clicking on the "X" at the top right.<br>11. Once all changes are made, check 'Complete' on the right side at the top of the page.<br>12. Scroll back to the top of the document and click the top left column that states Assignment<br>13. On the Assignments page, click I am done. It will then route to the IACUC for review.<br>NOTE: If there are comments that are not addressed, you will receive a pop up message notifying you that something<br>You can also view a comprehensive listing of comments made by clicking on the Comments Panel located on the top ri |
| <b>SECTION 3: ANIMALS</b><br>ø                             |                                                                                                    |
| <b>SECTION 4: HAZARDOUS</b><br><b>MATERIALS</b>            |                                                                                                    |
| <b>SECTION 5: EXPERIMENTAL DESIGN</b>                      |                                                                                                    |
| <b>SECTION 6: PERSONNEL</b>                                |                                                                                                    |
| <b>PERSONNEL CONTINUED</b>                                 |                                                                                                    |
| <b>SECTION 7: OCCUPATIONAL</b><br><b>HEALTH AND SAFETY</b> |                                                                                                    |
| <b>SECTION 8: INVESTIGATOR'S</b><br><b>STATEMENT</b>       |                                                                                                    |
| <b>ALL PAGES</b>                                           | Sincerely                                                                                                    |

**NOTE:** Red Circle indicates you must reply to the IACUC in the comments box. Yellow Triangle indicates replying to the comment is not required.

• To view the IACUC comments, find the red circle or yellow triangle on the page, and **click** to expand the comments box and review the comment. At this point, you can address the comment by clicking on **Reply** or **close** the window. To reply to the comment, see instructions on next page.

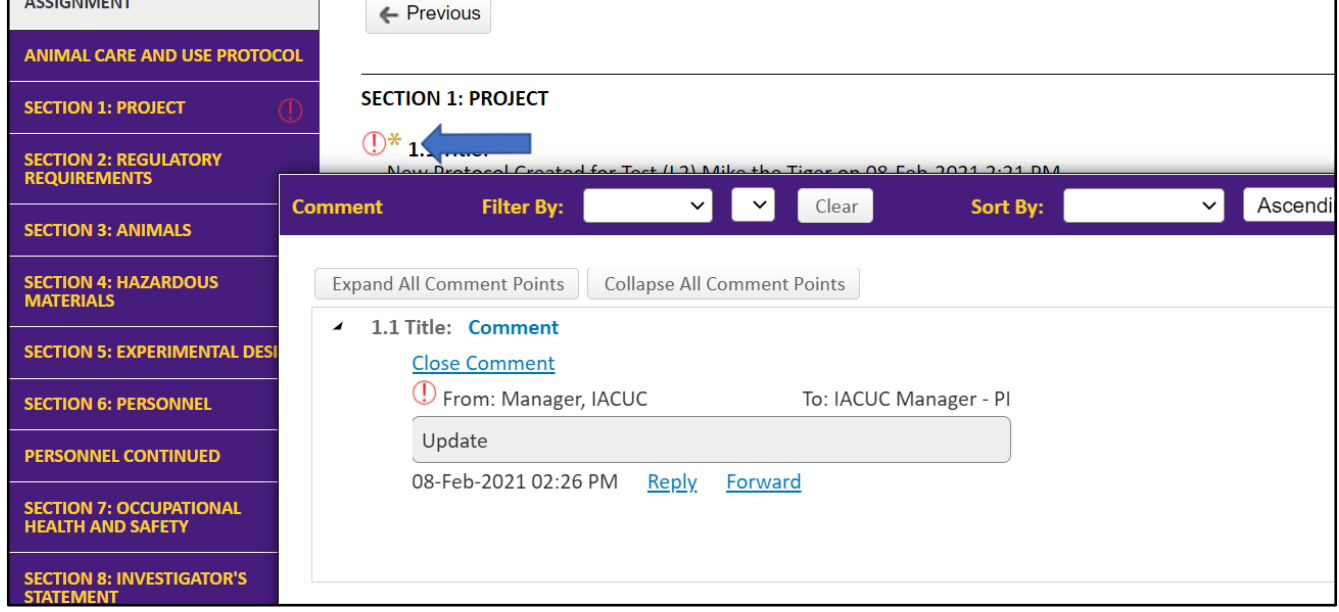

Make the requested changes on the application.

• If the comment is noted with a red circle, in addition to making the requested changes on the application, you must reply to the IACUC. Click on **Reply**, and type your explanation of the changes made in the Message box. Make sure to address the comment to the appropriate party by clicking on **To**. Most of the time the choice should be to the **IACUC Manager-PI**. Choose **Post** to reply to the comment and close the window.

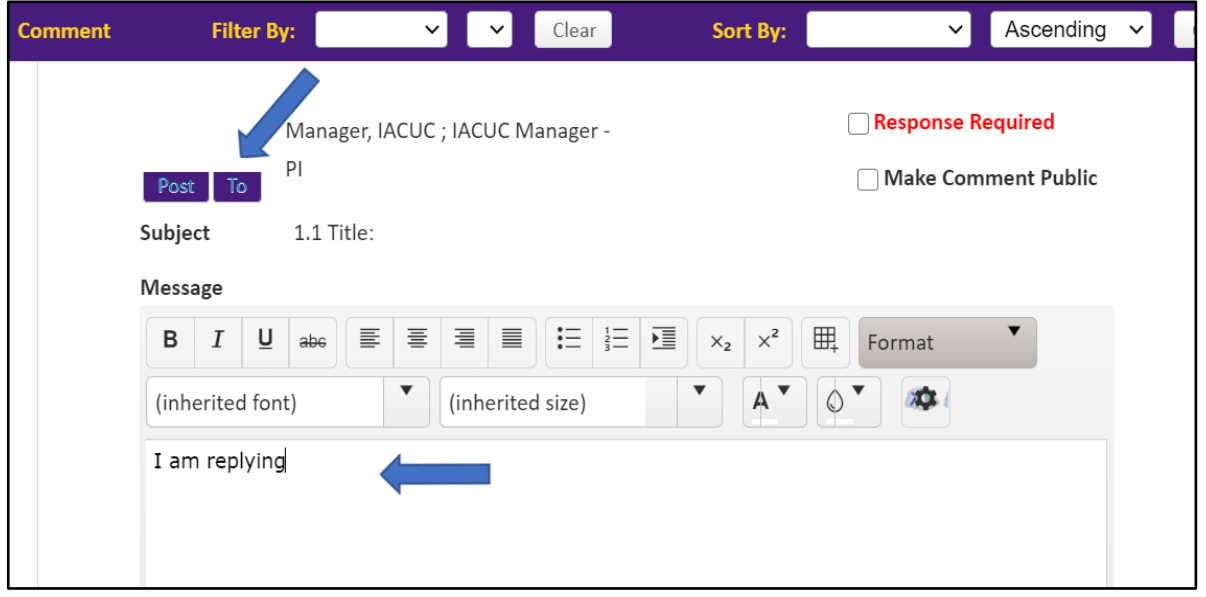

**NOTE**: A green check will appear on the application if the comment has posted.

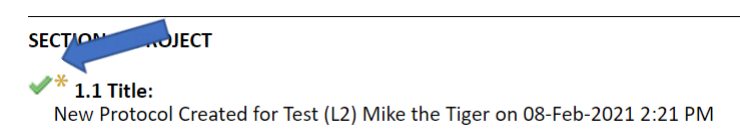

• If you still see a red circle on the right hand side after addressing comments, then you missed one! Go back to that Section and look through the page to find the comment missed. You should not see any red circles if all comments have been addressed.

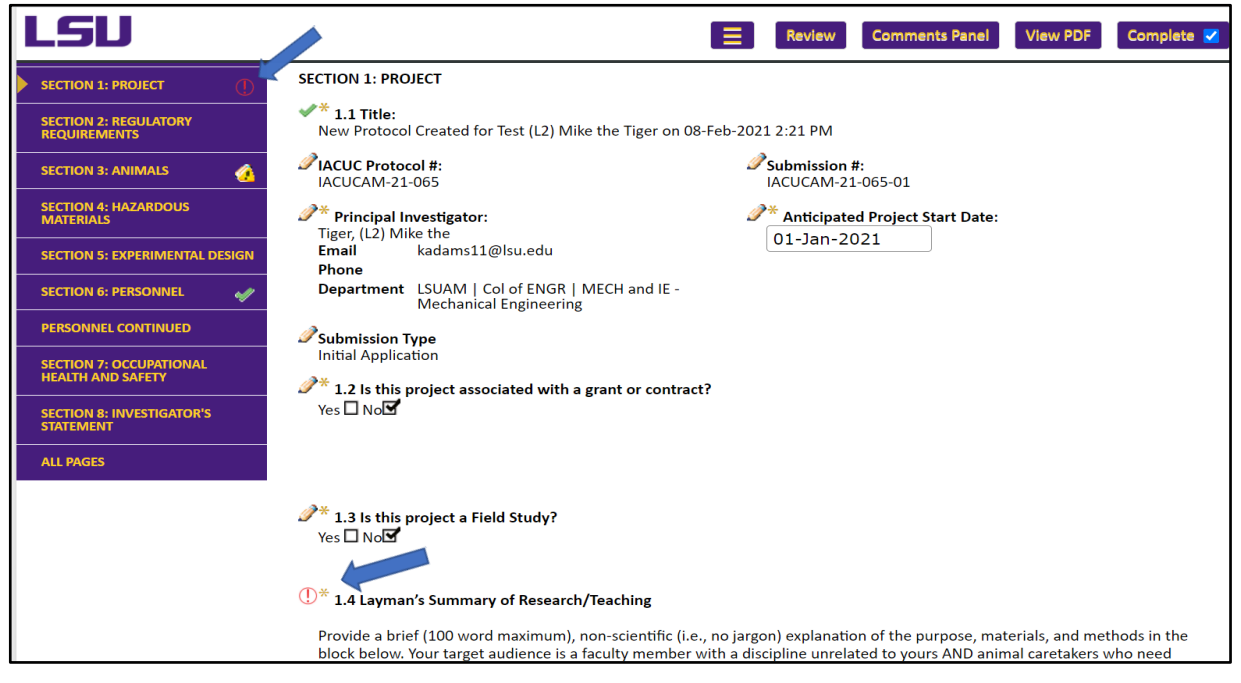

• Once all changes are made, check **Complete** at the top of the page.

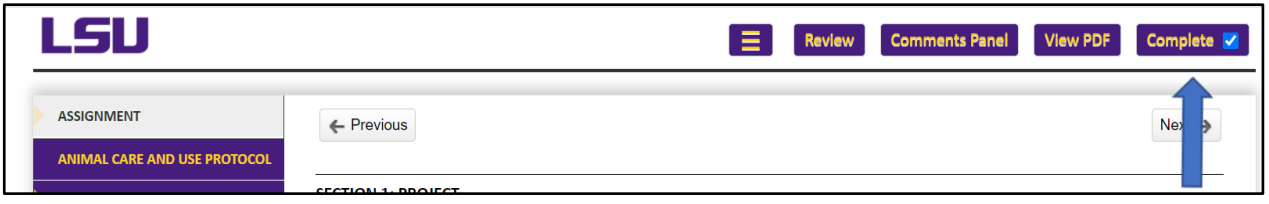

• Go to the **Assignment** page by clicking the top left column. Click **I am done** towards the bottom of the page. It will then route to the IACUC for review.

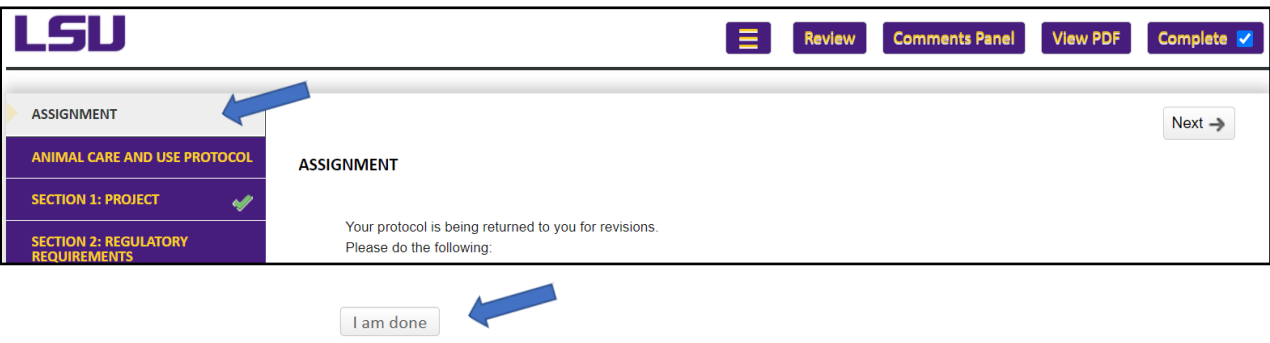

## <span id="page-13-0"></span>Copy an Existing Application

Login through myLSU or b[y https://www.lsu.edu/geauxgrants/.](https://www.lsu.edu/geauxgrants/) You login to GeauxGrants with your PAWS user ID and password.

- On the GeauxGrants home page, click **IACUC** on the left side of the page.
- On the IACUC landing page, click **Copy from Existing**

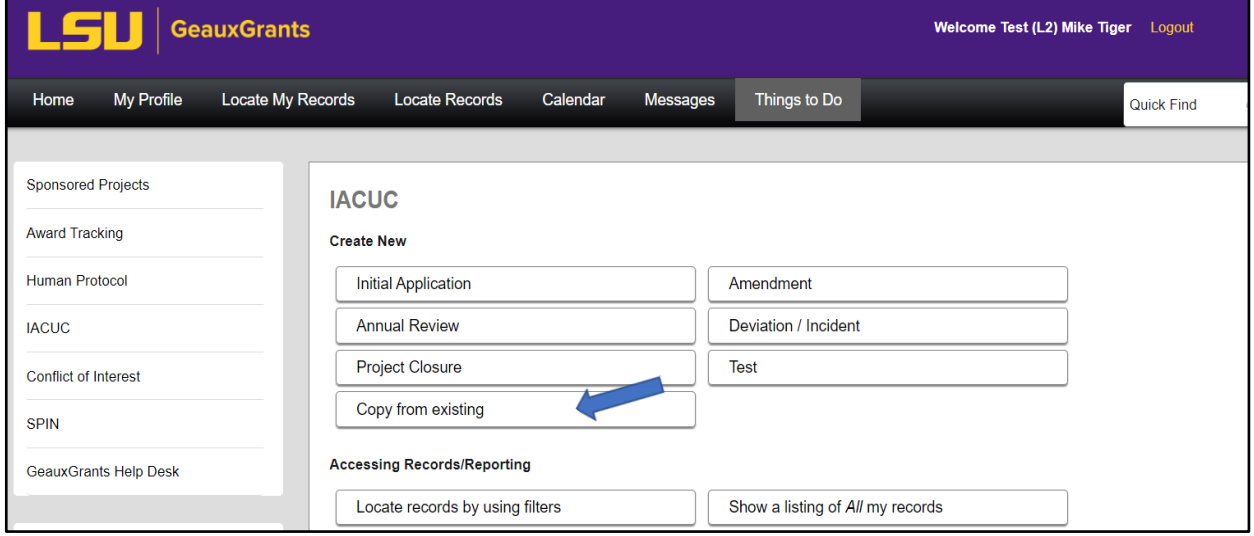

• Type the **protocol number** to copy and click **Continue**. A new application will appear with the information populated. If you do not know your IACUC protocol number, click **Browse for Protocol**.

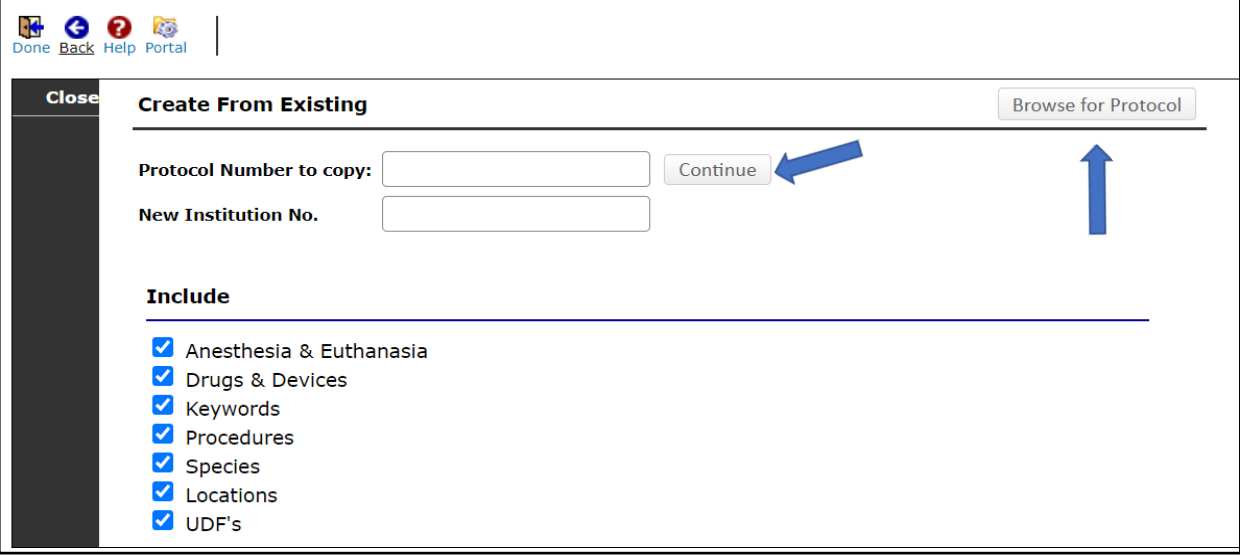

• If you browse for your protocol, under "Apply Filters", click **Set** next to the filter you choose. Type in the information and click **Save**. Click **Go** on the "Apply Filters" line.

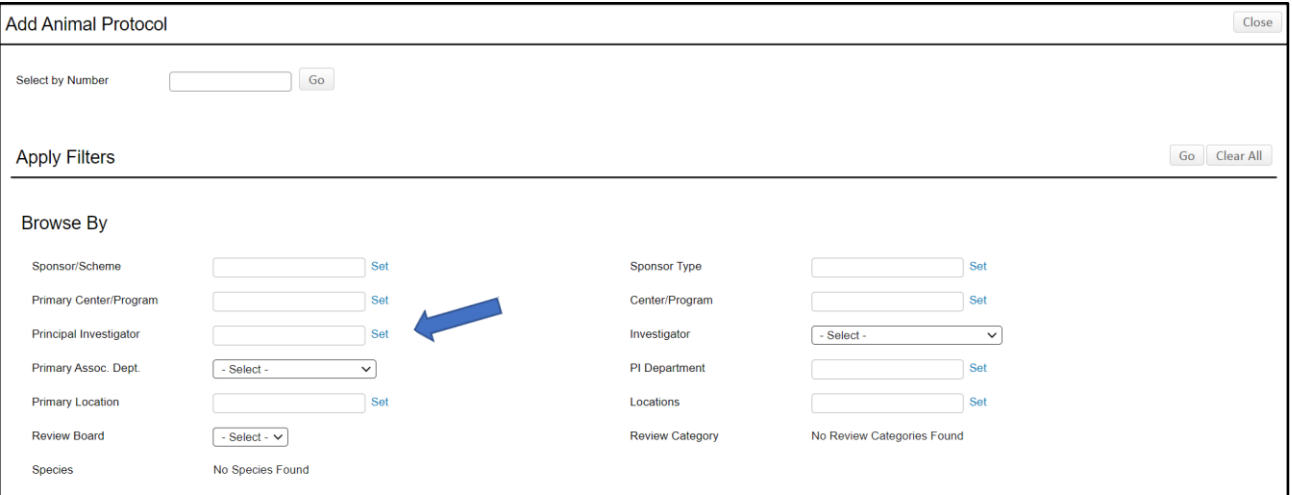

• The records found will show at the bottom of the page. Click the **circle** next to the application you wish to copy and click **Select**.

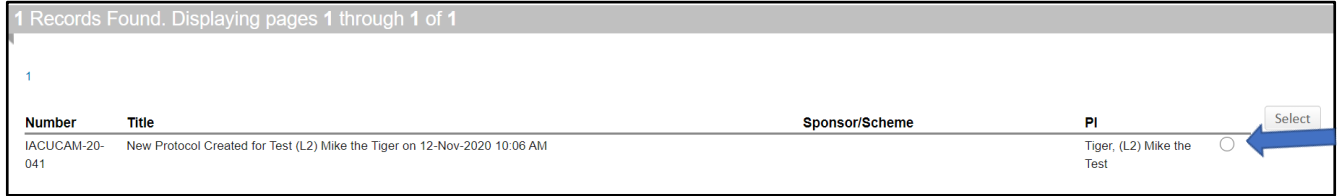

- A new application will appear with the information populated.
- Continue to complete the application and submit to the IACUC. Follow steps on page 7 to submit to the IACUC.

### <span id="page-15-0"></span>Submitting an Annual Review

Login through myLSU or b[y https://www.lsu.edu/geauxgrants/.](https://www.lsu.edu/geauxgrants/) You login to GeauxGrants with your PAWS user ID and password.

- On the GeauxGrants home page, click **IACUC** on the left side of the page.
- Locate the protocol that requires the Annual Review under **Locate My Records**.

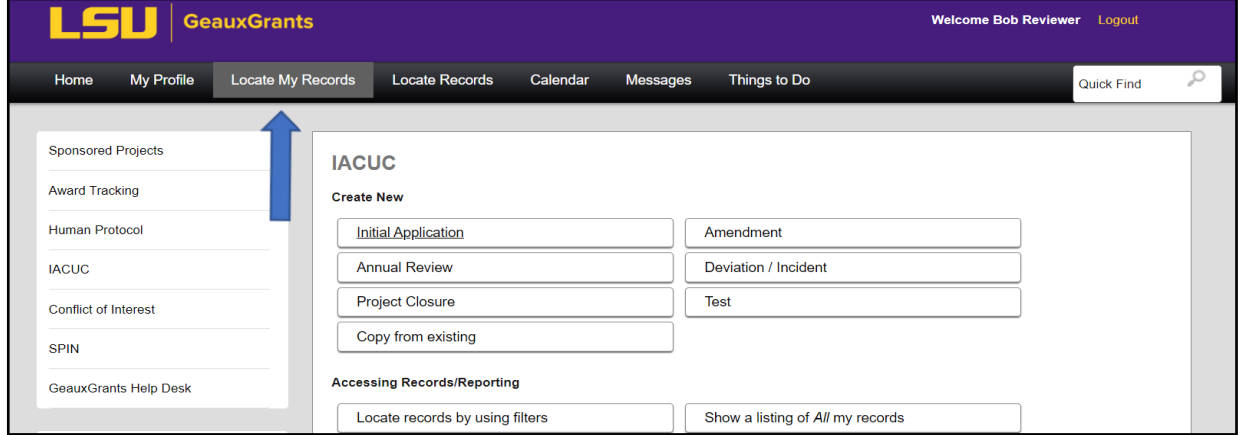

• Locate the protocol that requires the Annual Review and click on the lines to the left. Then choose **Create New**, **Annual Review**.

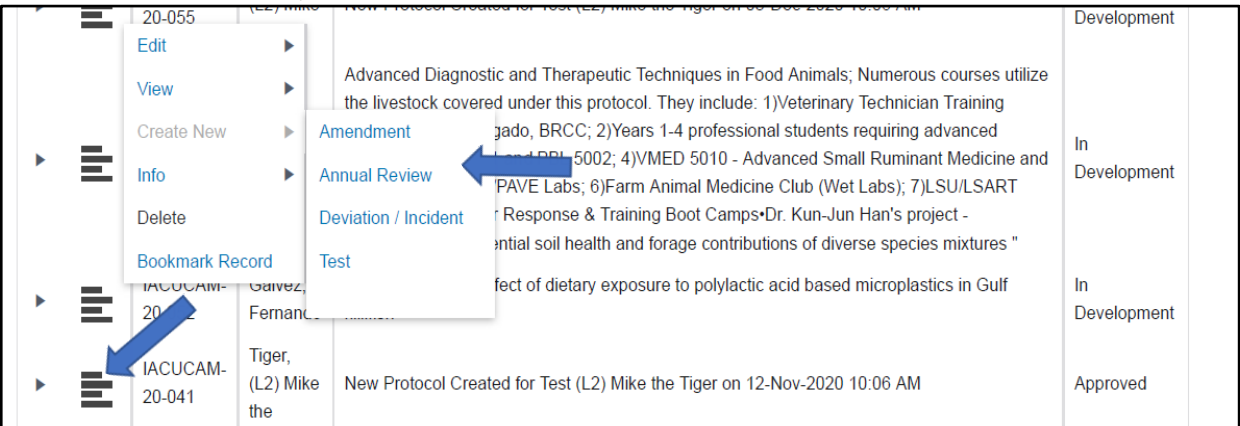

Go to Page 1 and complete the questions. Select the **Review Period** and complete as applicable.

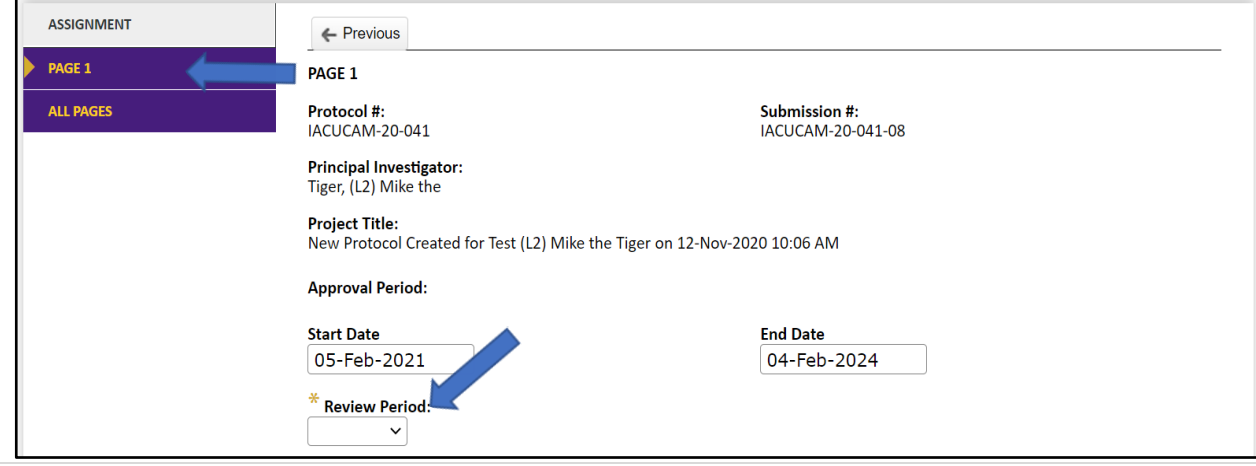

 To add the number of animals used during the project, click on the **yellow plus** sign and enter the information in the table.

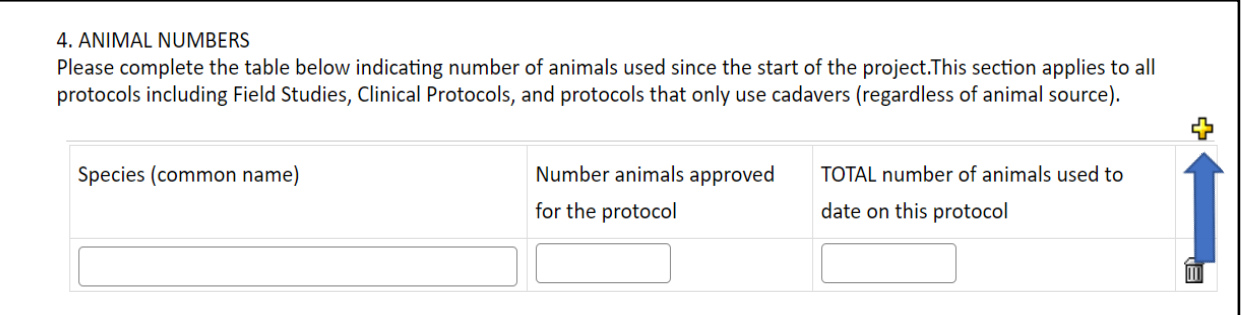

Once the form is completed, **Save**, check **Complete** and then **Submit**.

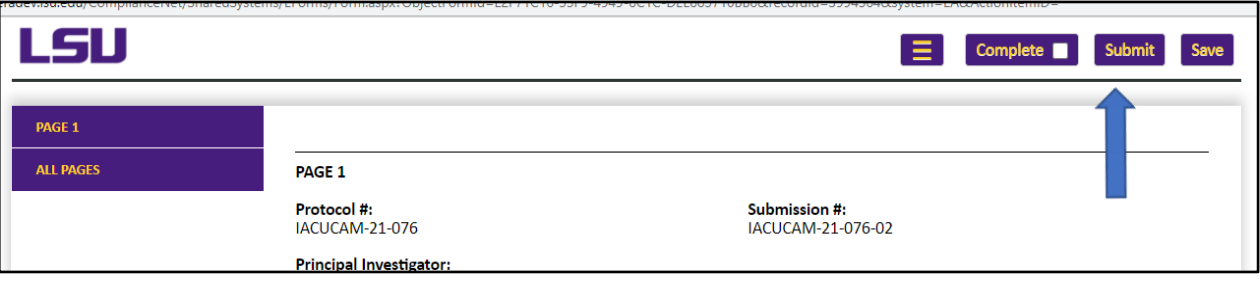

#### <span id="page-17-0"></span>Submitting a Deviation / Incident

Login through myLSU or b[y https://www.lsu.edu/geauxgrants/.](https://www.lsu.edu/geauxgrants/) You login to GeauxGrants with your PAWS user ID and password.

- On the GeauxGrants home page, click **IACUC** on the left side of the page.
- Click on **Locate My Records** for a list of your protocols.

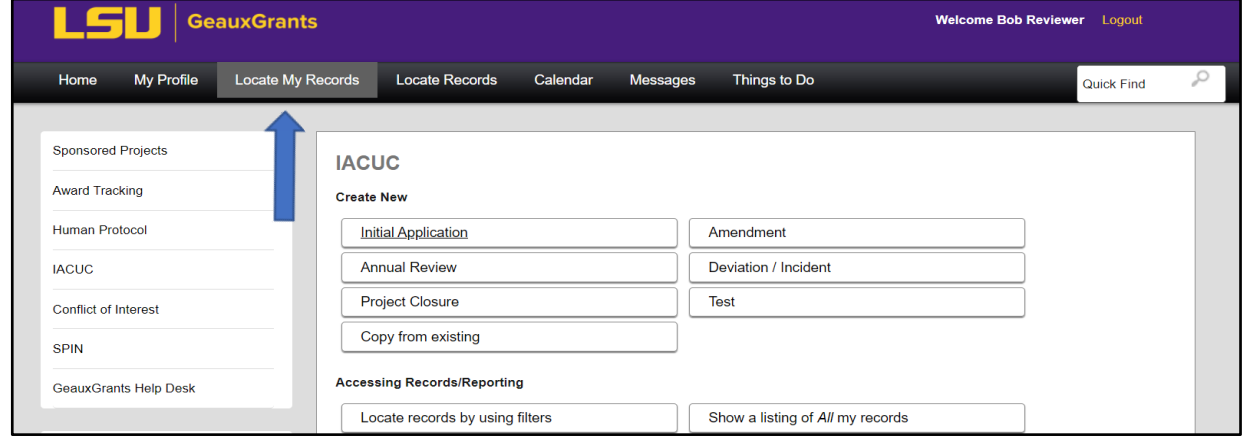

• Locate the protocol that requires the Deviation/Incident report and click on the lines to the left. Then choose **Create New**, **Deviation/Incident**.

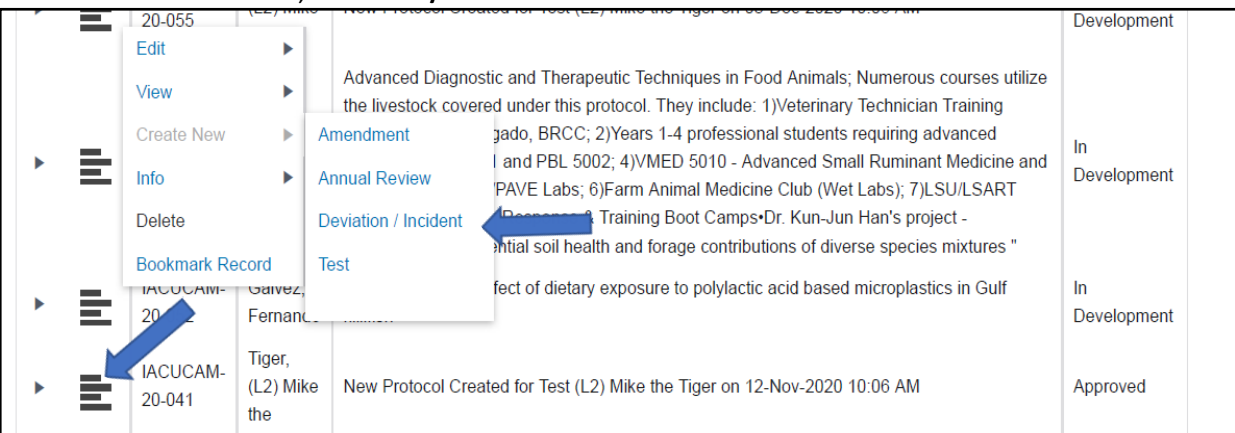

Once the form is completed, **Save**, check **Complete** and then **Submit**.

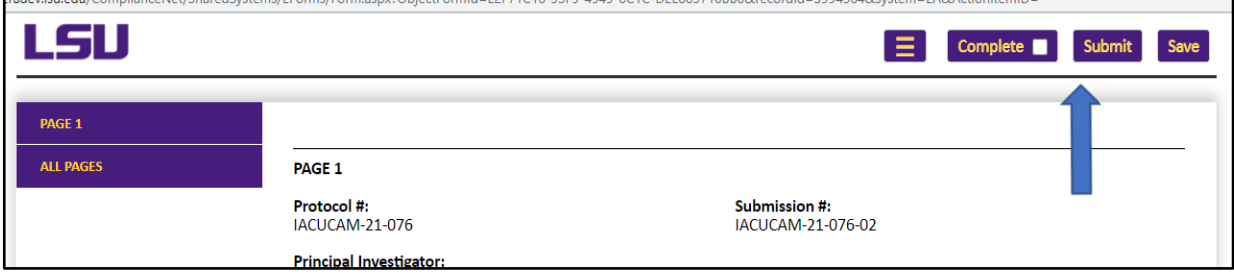